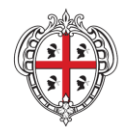

Direzione Generale Servizio Attuazione delle Politiche per le P.A., le Imprese e gli Enti del Terzo Settore

## **Programma T.V.B. Sardegna LavORO– Tirocini Voucher Bonus**

## **AVVISO T.V.B.- Bonus Occupazionali PER L'EROGAZIONE DI INCENTIVI ALLE IMPRESE CHE ASSUMANO GIOVANI, DISOCCUPATI E DONNE CON CONTRATTI A TEMPO DETERMINATO E INDETERMINATO**

## **P.O.R. FSE 2014-2020 Investimenti a favore della crescita e dell'occupazione**

## **Istruzioni per il caricamento dei dati richiesti per la rendicontazione sul SIL FSE 14-20**

Per procedere alla rendicontazione di un Progetto T.V.B., è necessario effettuare l'accesso mediante SPID da parte del Soggetto che è stato precedentemente registrato e abilitato dall'Amministrazione quale **Soggetto Rendicontatore** per il PROGETTO (CLP) di riferimento (ossia il soggetto che ha presentato la domanda di agevolazione in fase di candidatura).

In caso di variazioni relative ai dati dei beneficiari (es. del Rappresentante Legale), dovrà esserne data comunicazione tramite apposita dichiarazione sottoscritta o visura camerale dell'impresa, da caricare nella successiva sezione "Allegati".

Selezionare "Rendicontazione FSE" e successivamente "FSE 2014-2020".

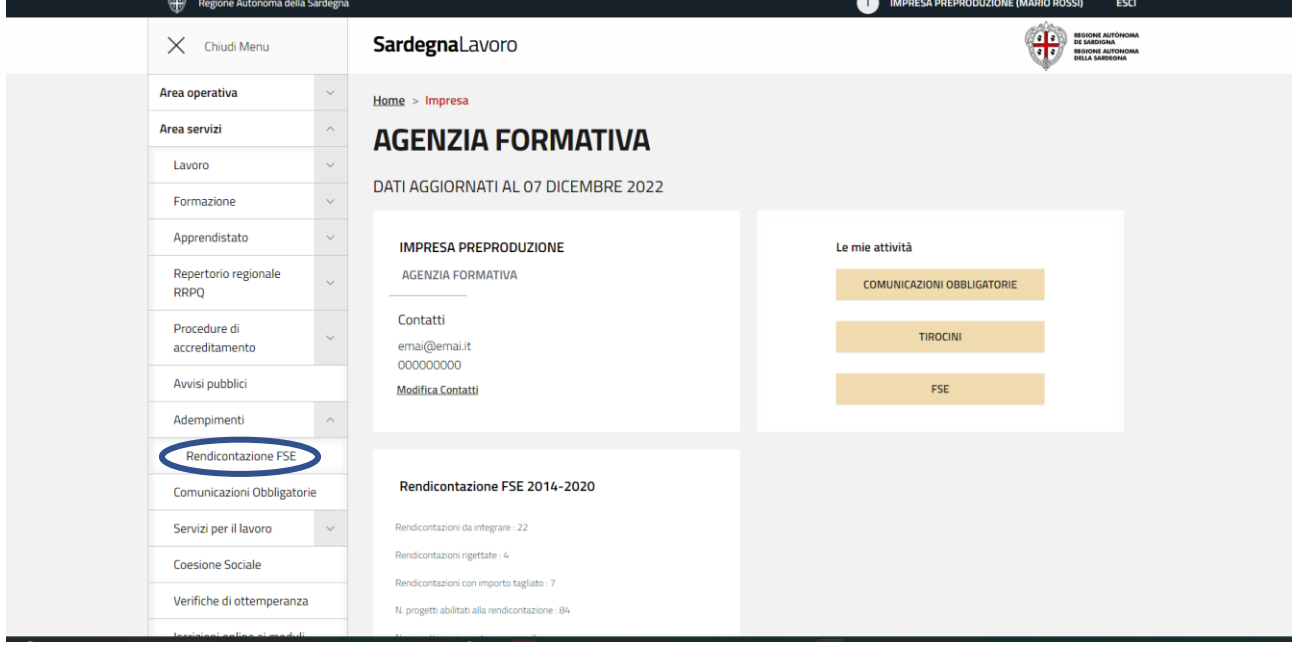

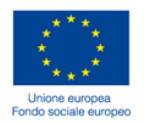

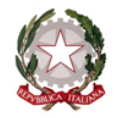

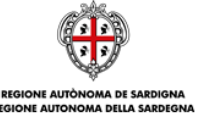

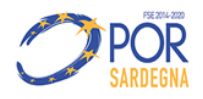

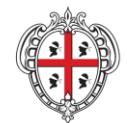

#### Direzione Generale Servizio Attuazione delle Politiche per le P.A., le Imprese e gli Enti del Terzo Settore

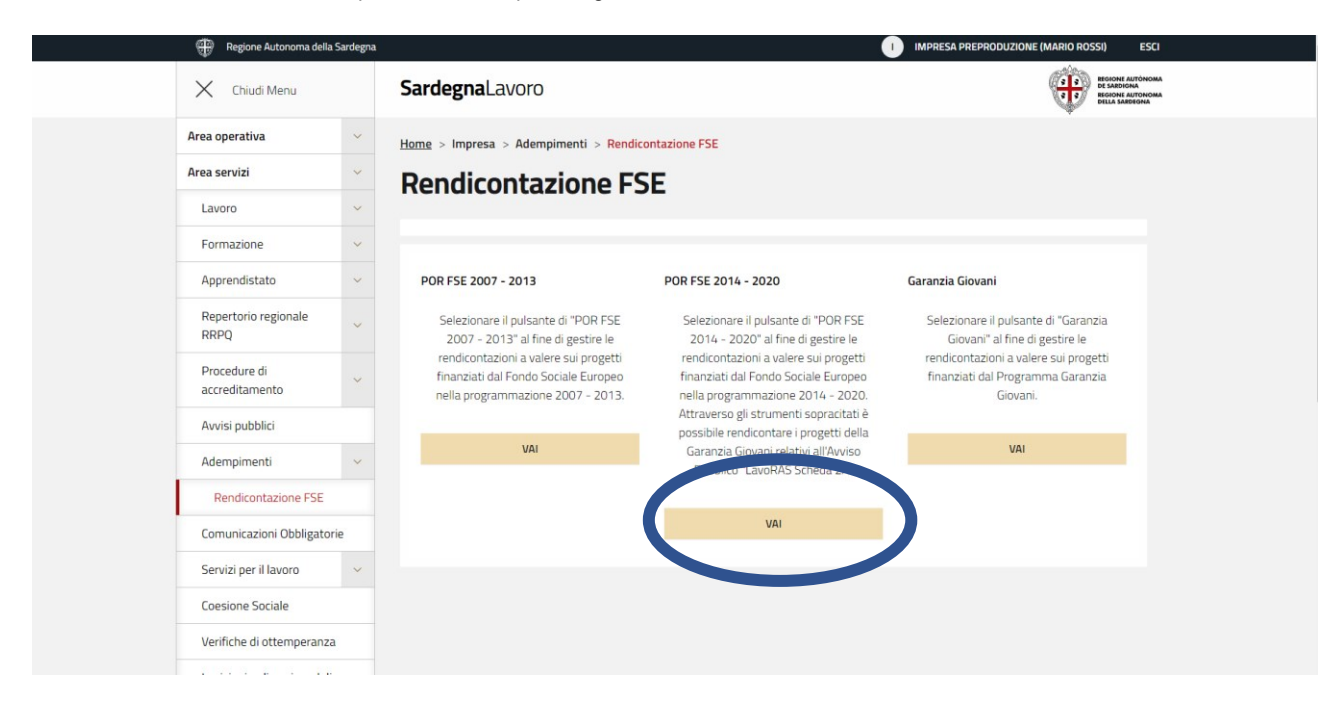

## **Cruscotto di riepilogo del Beneficiario**

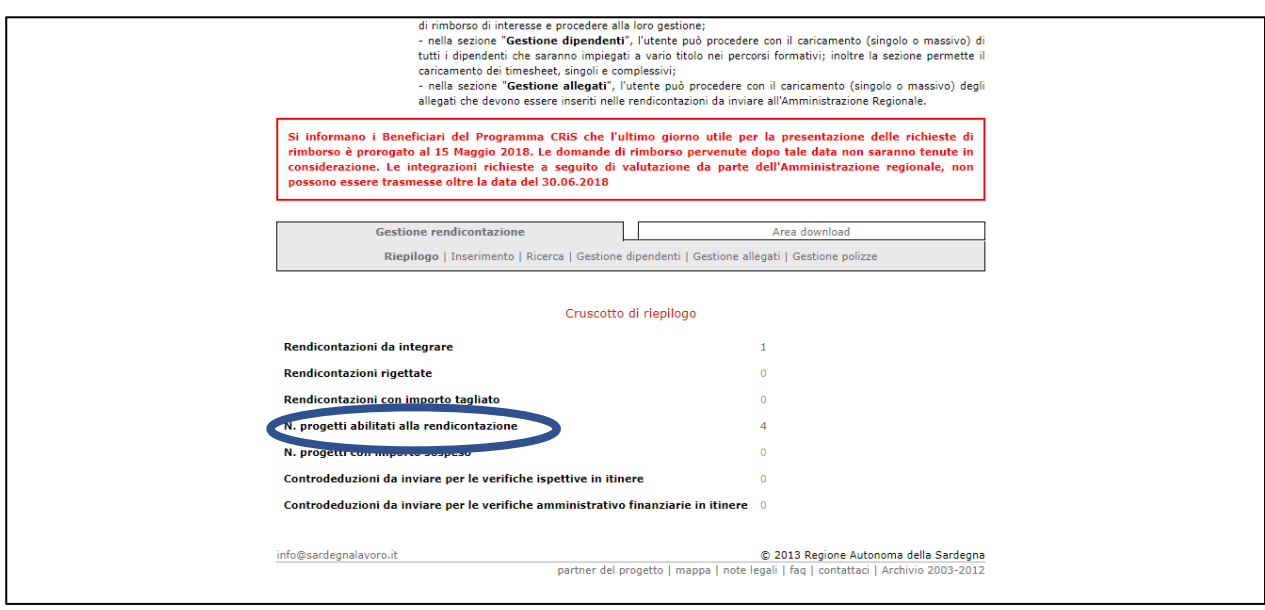

Alla sezione "N. progetti abilitati alla rendicontazione" è visionabile l'elenco dei progetti abilitati alla rendicontazione, come da schermata successiva.

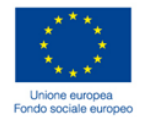

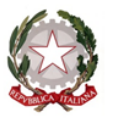

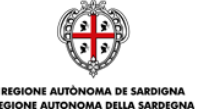

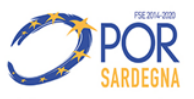

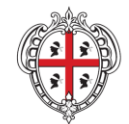

Direzione Generale Servizio Attuazione delle Politiche per le P.A., le Imprese e gli Enti del Terzo Settore

## **Elenco dei progetti di competenza del Beneficiario**

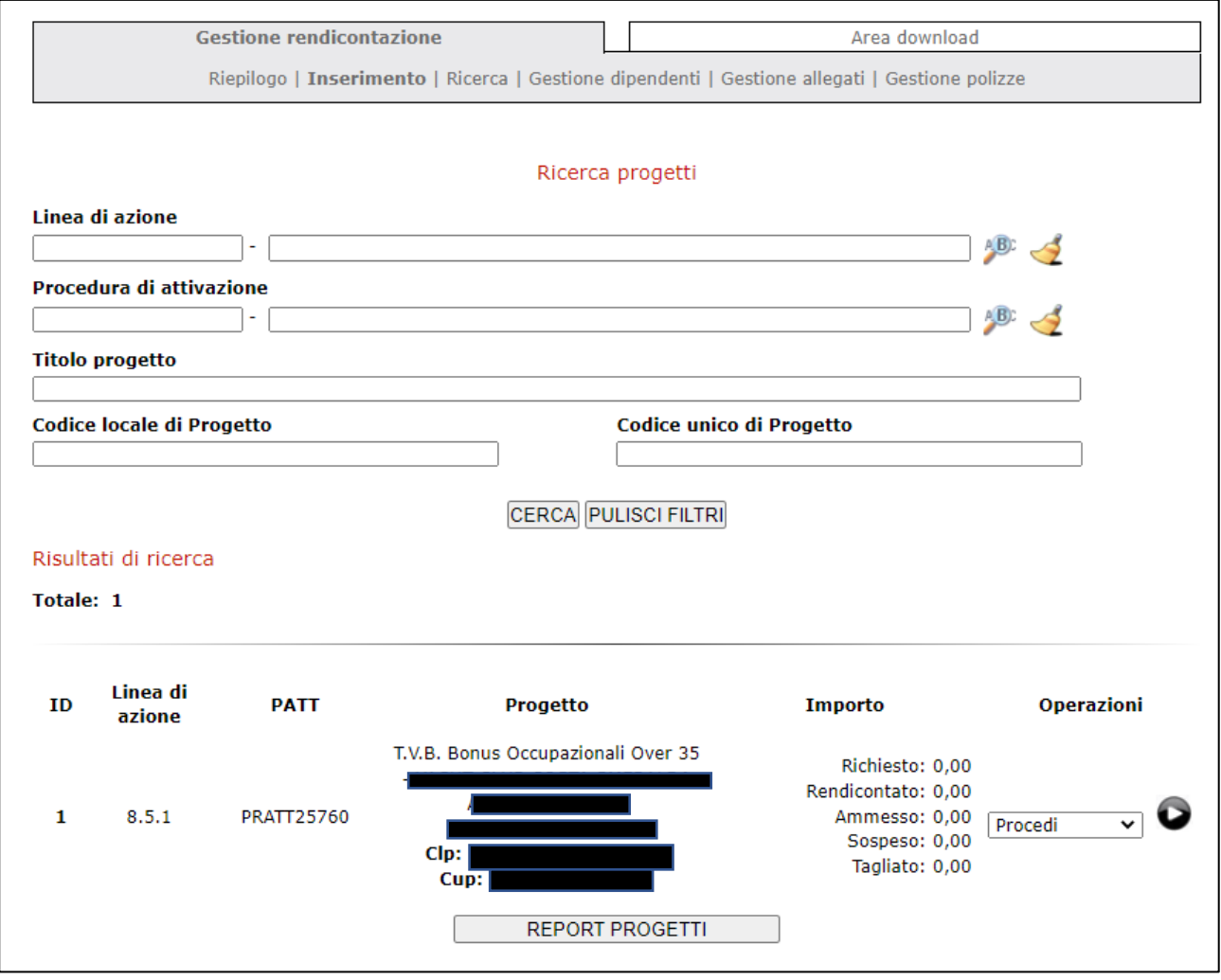

Selezionare il progetto interessato, ove sarà visibile il cruscotto di riepilogo dello specifico progetto, come da schermata seguente.

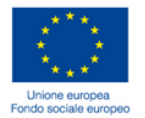

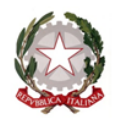

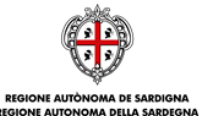

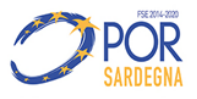

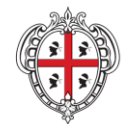

### Direzione Generale

Servizio Attuazione delle Politiche per le P.A., le Imprese e gli Enti del Terzo Settore

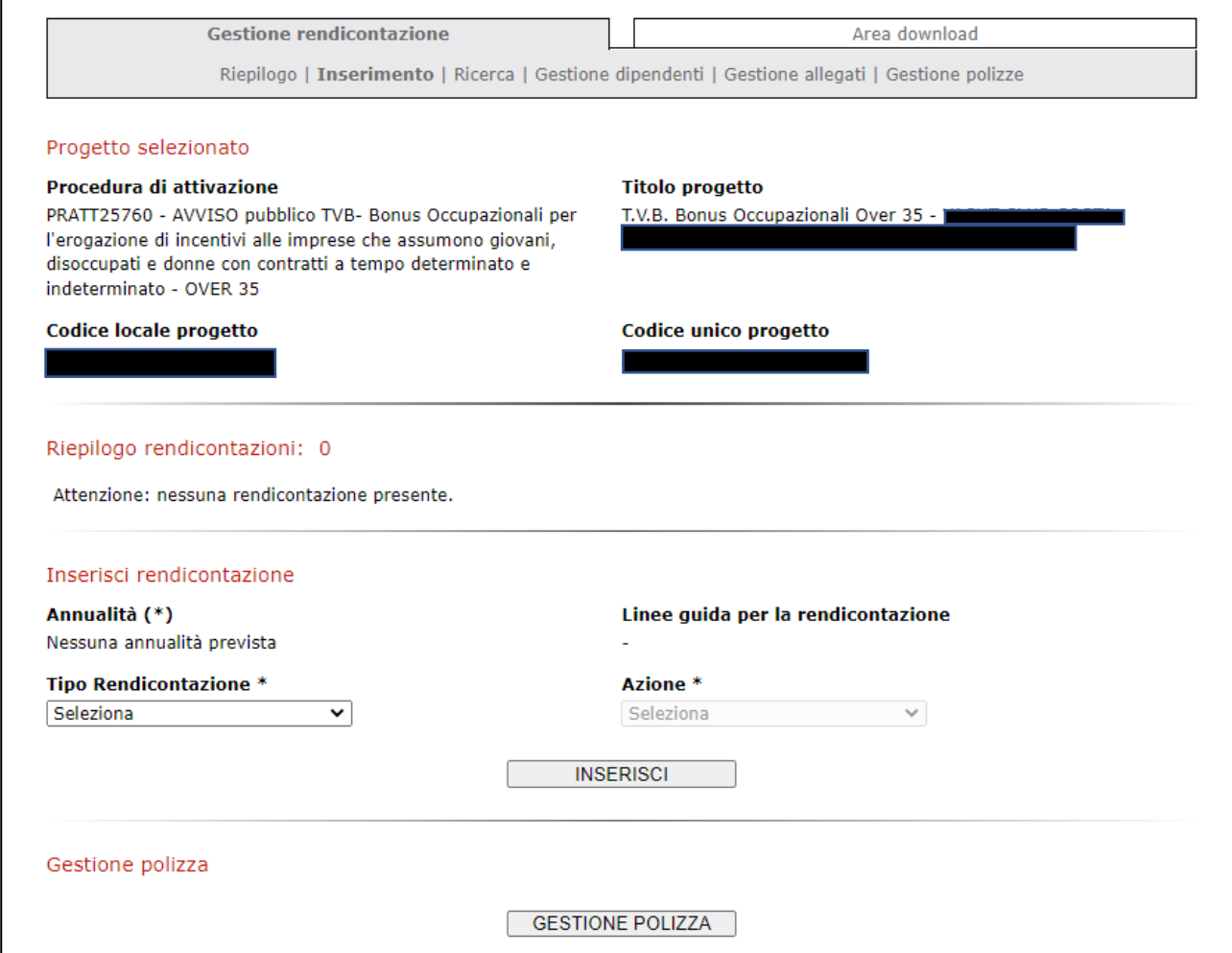

Sul SIL FSE 14-20 è possibile scegliere 3 tipologie di rendicontazione:

- **Rendicontazione fisico procedurale ad avvio**
- **Rendicontazione fisico procedurale a conclusione**
- **Rendicontazione finanziaria saldo**

Tutte le sezioni devono essere implementate nell'ordine sopra indicato.

È necessario implementare tutte le sezioni, ad eccezione della sezione "Allegati", a meno che non sia presente documentazione che si ritiene necessario inserire in tale fase:

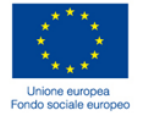

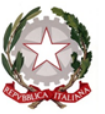

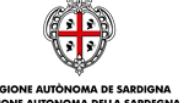

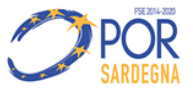

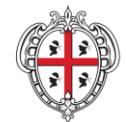

Direzione Generale Servizio Attuazione delle Politiche per le P.A., le Imprese e gli Enti del Terzo Settore

## **Comunicazione di Avvio – Sezione Anagrafica Beneficiario**

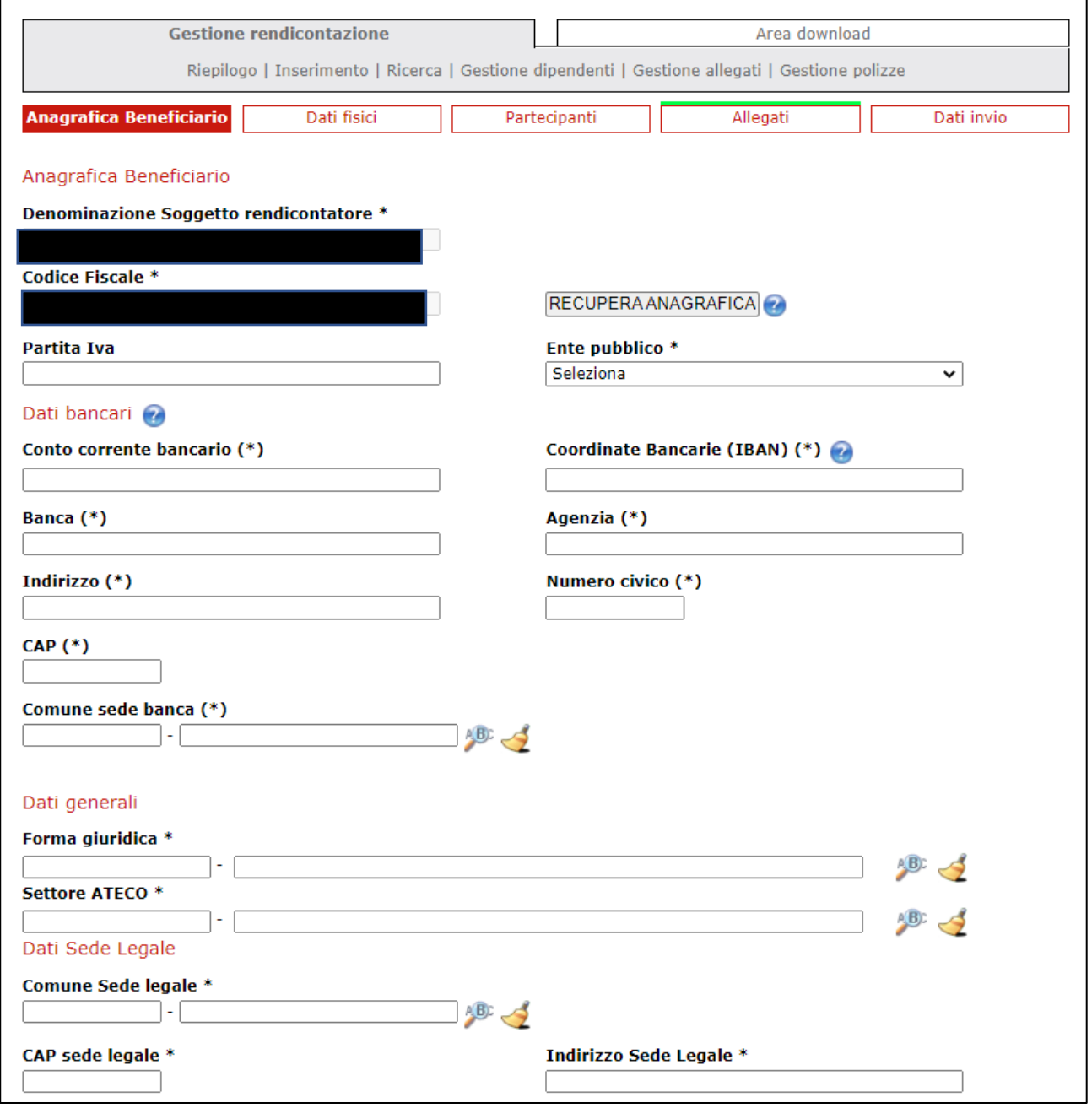

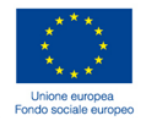

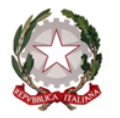

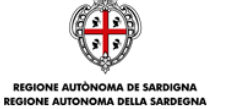

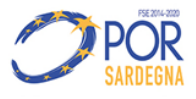

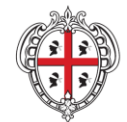

Direzione Generale Servizio Attuazione delle Politiche per le P.A., le Imprese e gli Enti del Terzo Settore

**Comunicazione di Avvio – Sezione Dati fisici:** la data di inizio effettiva è da valorizzare con la data di inizio del primo contratto per il quale si sta chiedendo l'incentivo

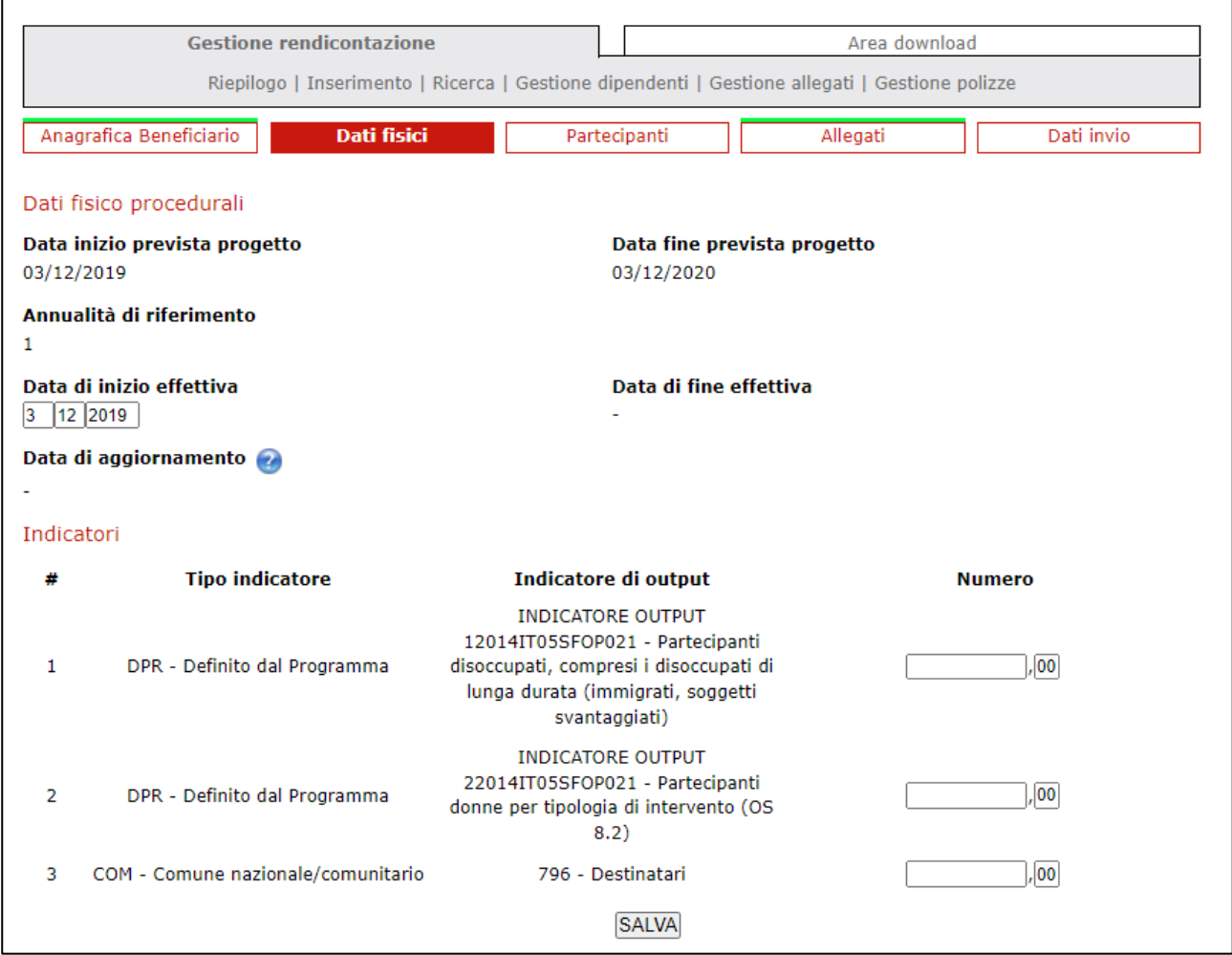

Con riferimento alla compilazione degli indicatori:

- All'indicatore 12014IT05SFOP021 indicare il n. dei partecipanti disoccupati all'ingresso;
- All'indicatore 22014IT05SFOP021 indicare il n. delle partecipanti donne;
- All'indicatore 796 indicare il n. totale dei partecipanti.

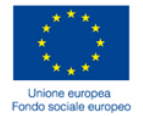

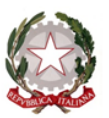

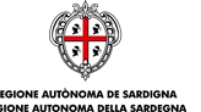

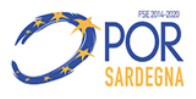

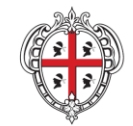

Direzione Generale Servizio Attuazione delle Politiche per le P.A., le Imprese e gli Enti del Terzo Settore

**Comunicazione di Avvio – Sezione Partecipanti** la presente Sezione deve essere compilata per ciascuno dei lavoratori per i quali si chiede l'incentivo. Nel caso in cui il rapporto di lavoro con un/a destinatario/a sia cessato nel corso del periodo agevolato e sia stato sostituito con altro lavoratore/lavoratrice, dovranno essere indicati i dati di entrambi i destinatari (sostituto/a e sostituito/a).

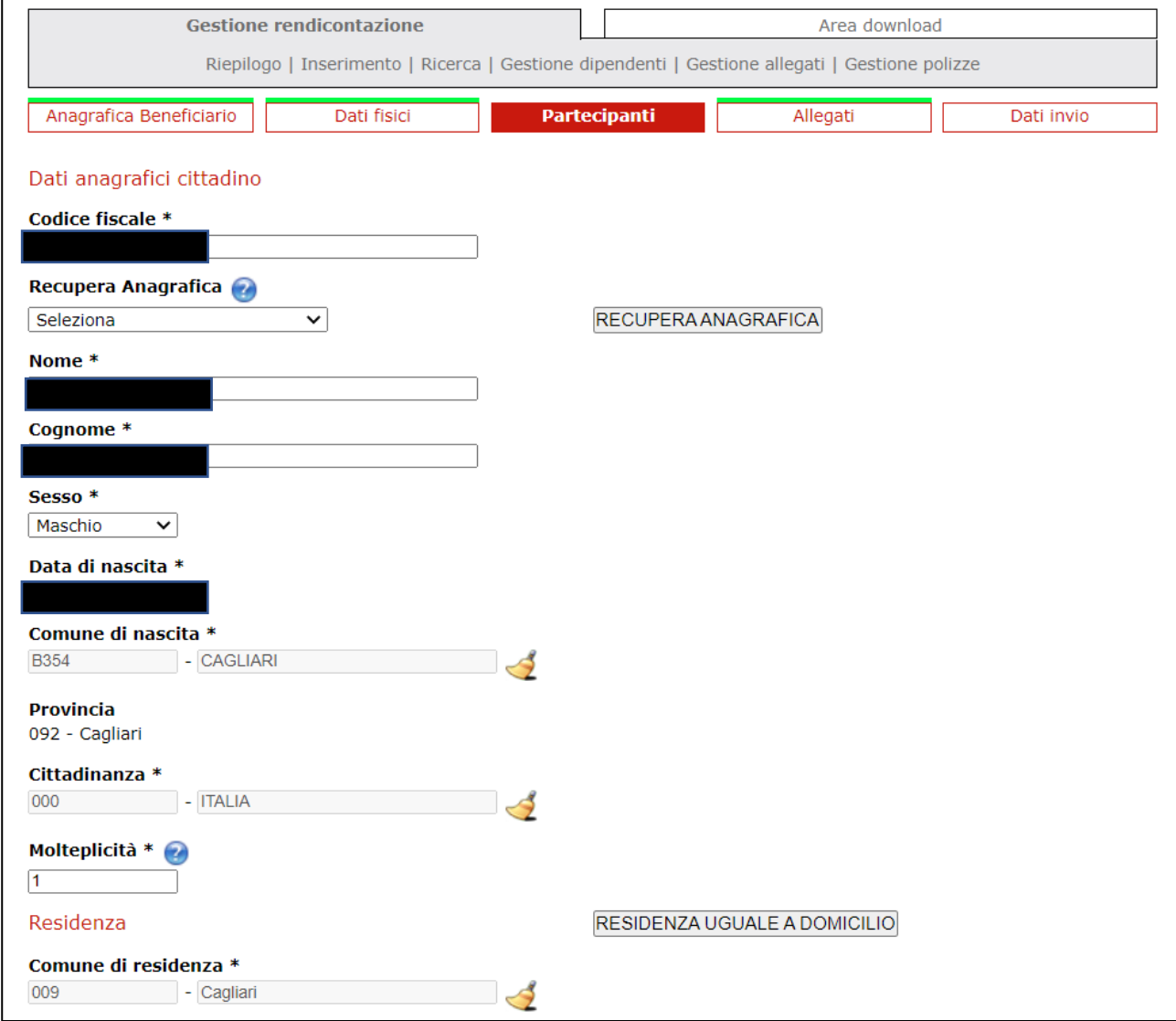

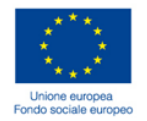

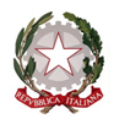

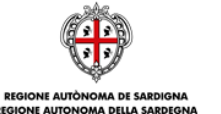

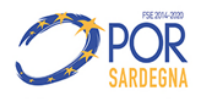

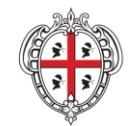

Direzione Generale Servizio Attuazione delle Politiche per le P.A., le Imprese e gli Enti del Terzo Settore

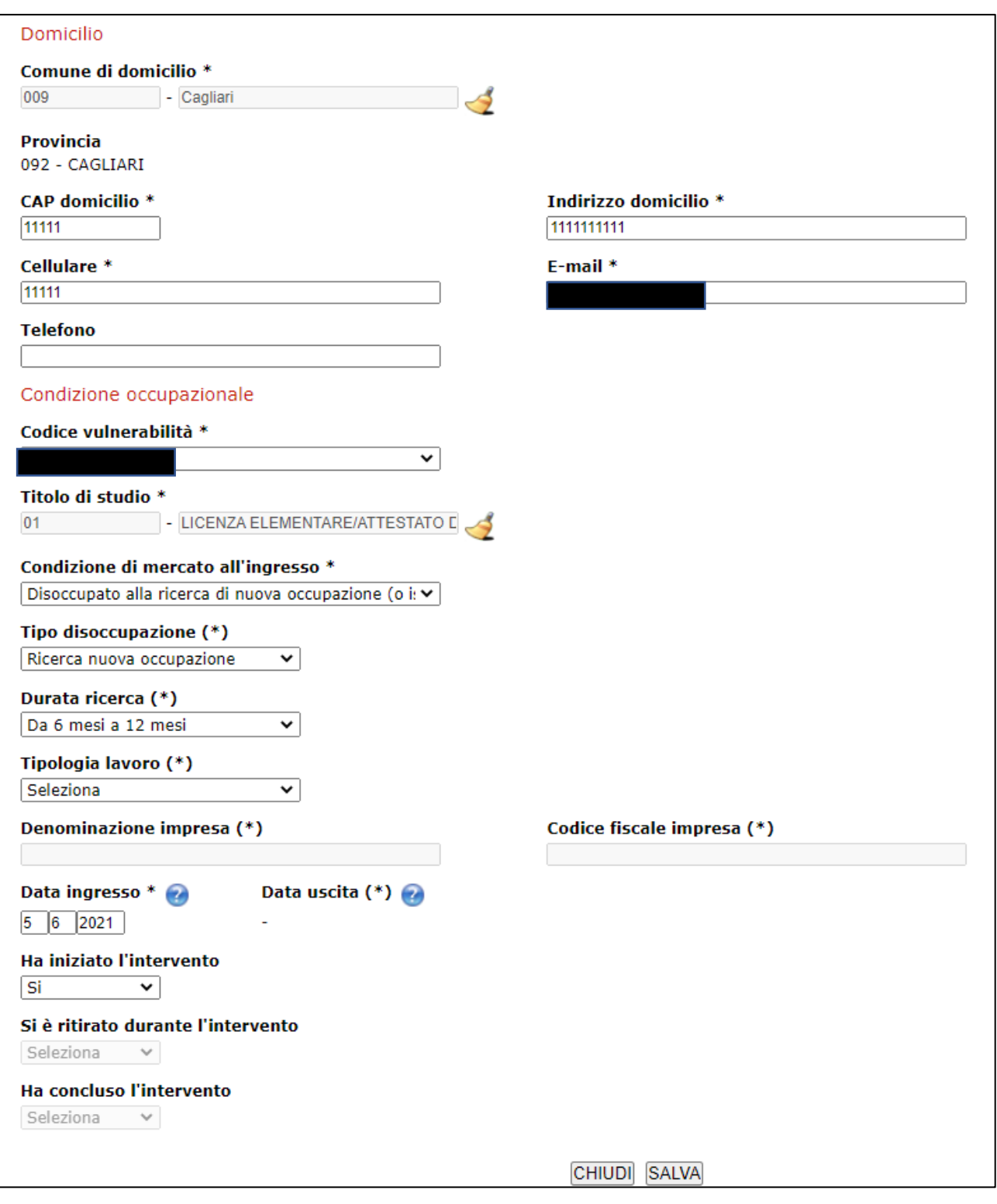

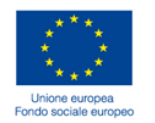

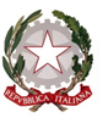

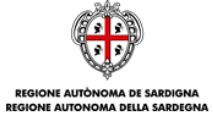

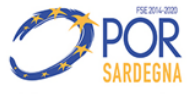

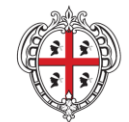

Direzione Generale Servizio Attuazione delle Politiche per le P.A., le Imprese e gli Enti del Terzo Settore

**Comunicazione di Avvio – Sezione Dati invio** (nella sezione Data SAL indicare la data di invio della rendicontazione)

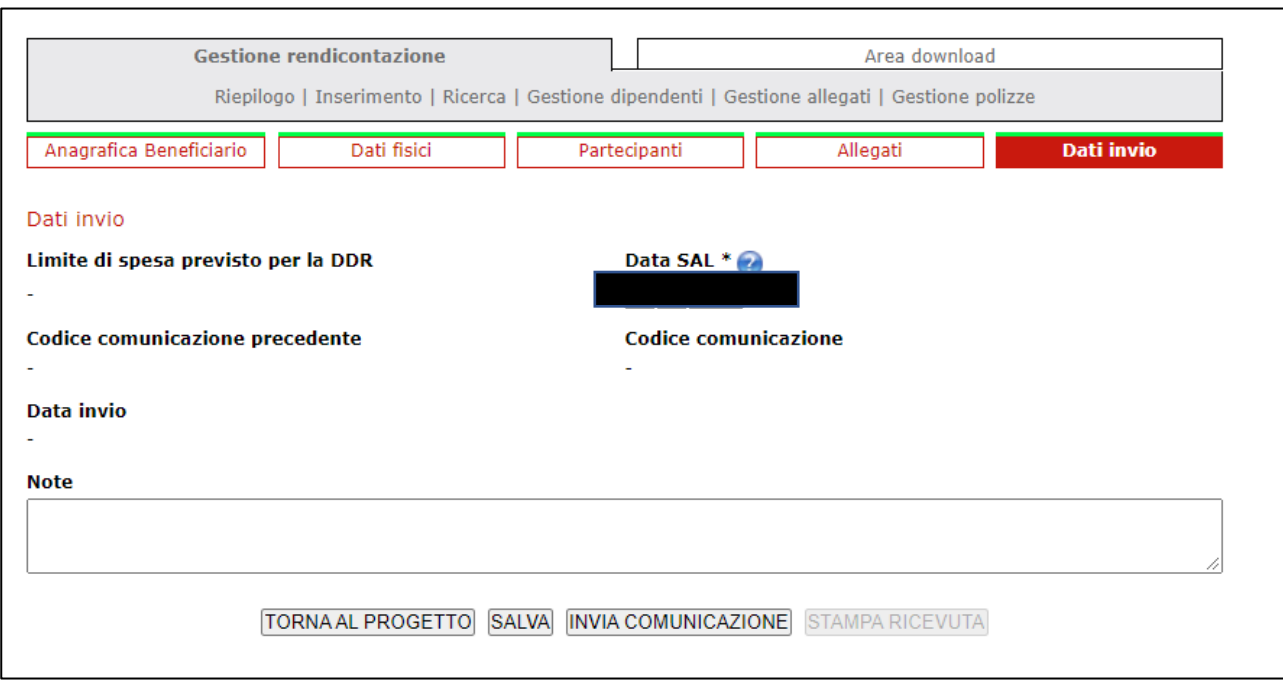

**Una volta salvata la RENDICONTAZIONE FISICO PROCEDURALE AD AVVIO, procedere con le medesime modalità all'inserimento della RENDICONTAZIONE FISICO PROCEDURALE A CONCLUSIONE**

**RENDICONTAZIONE FISICO PROCEDURALE A CONCLUSIONE** (quindi, selezionare nuovamente "tipo Rendicontazione" > "Fisico Procedurale" e su "Azione" selezionare invece "a conclusione").

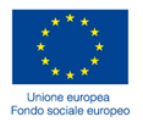

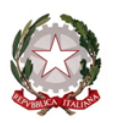

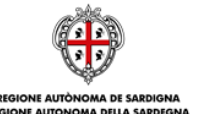

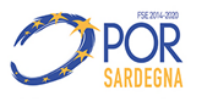

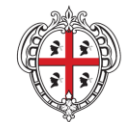

Direzione Generale Servizio Attuazione delle Politiche per le P.A., le Imprese e gli Enti del Terzo Settore

 $\Gamma$ 

## **Comunicazione Conclusione – Sezione Dati fisici** (in questa fase occorre indicare la "data di fine effettiva")

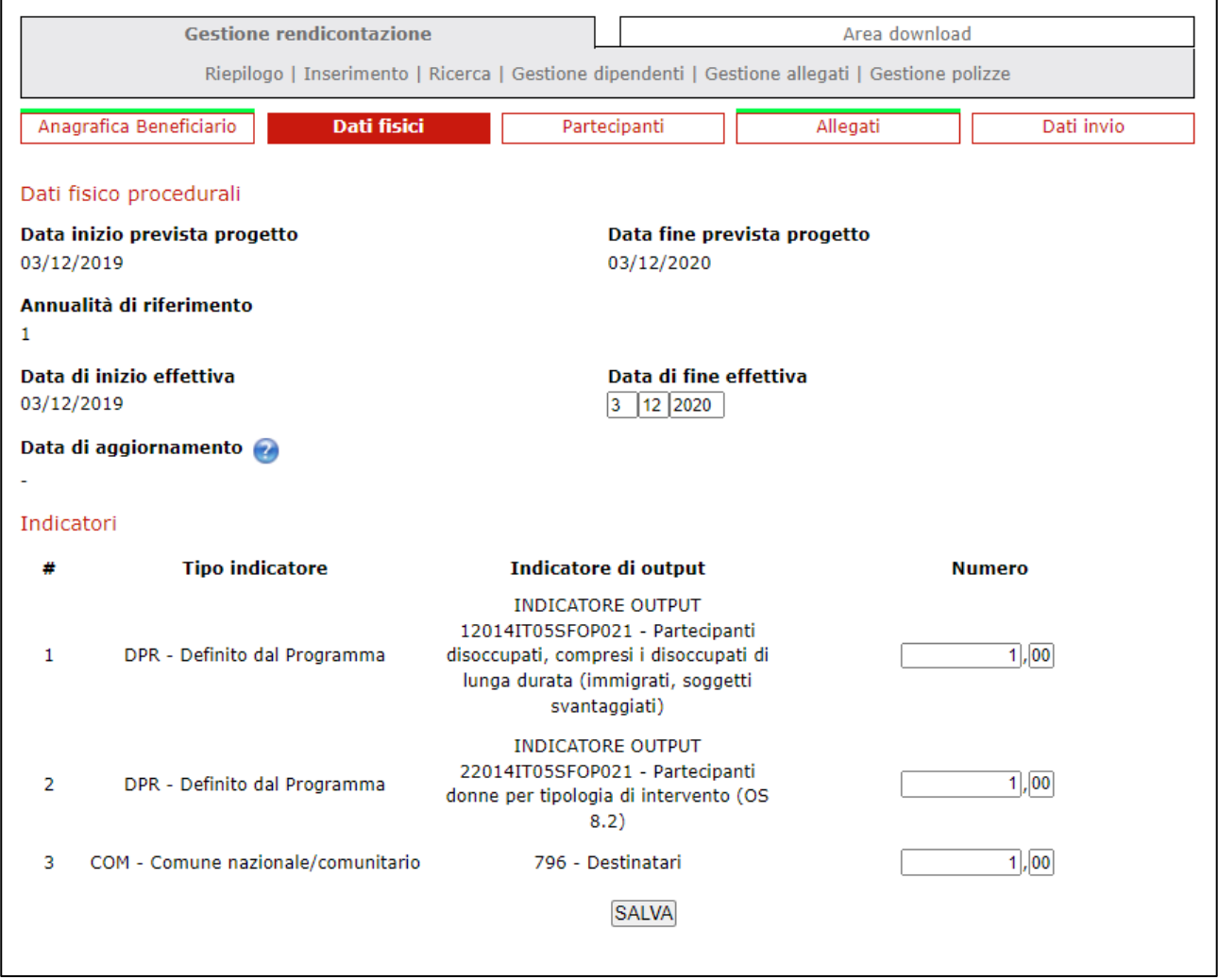

**Comunicazione Conclusione – Sezione Partecipanti dettaglio dati di uscita.** Compilare i campi con riferimento alla storia lavorativa di ciascun lavoratore. Le selezioni indicate sono solo a titolo esemplificativo.

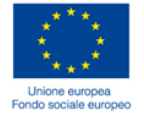

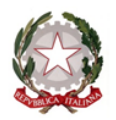

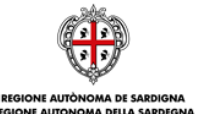

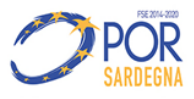

h

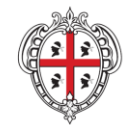

Direzione Generale Servizio Attuazione delle Politiche per le P.A., le Imprese e gli Enti del Terzo Settore

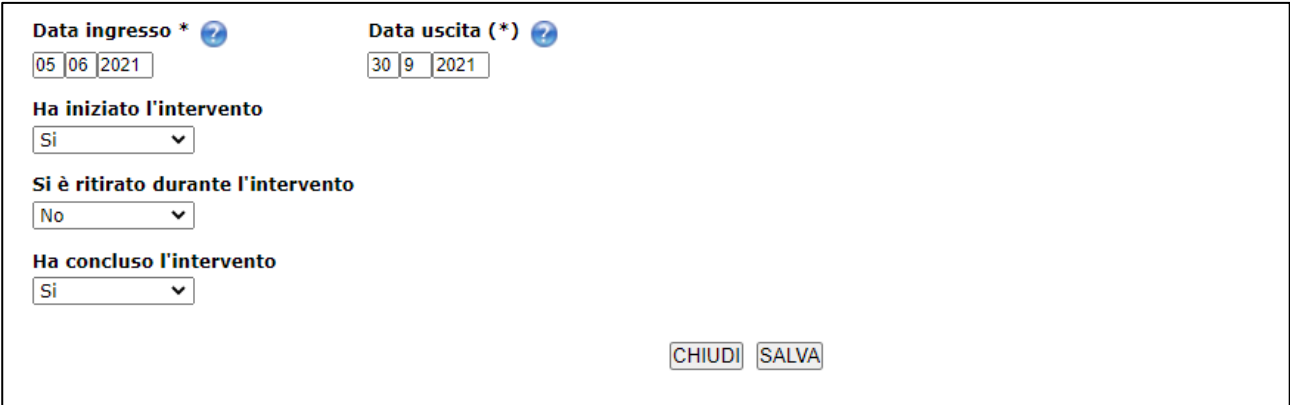

**Una volta salvata la RENDICONTAZIONE FISICO PROCEDURALE A CONCLUSIONE, procedere con le medesime modalità all'inserimento della RENDICONTAZIONE FINANZIARIA A SALDO.**

**RENDICONTAZIONE FINANZIARIA A SALDO** (quindi, selezionare nuovamente "tipo Rendicontazione" > "Finanziaria" e su "Azione" selezionare invece "Saldo")

**Rendicontazione a Saldo – Sezione Costi semplificati (compilazione) –** procedere con "Inserisci nuovo" all'inserimento dei dati finanziari per ciascun singolo lavoratore indicato nella casella "Partecipante".

Nella sezione "Allegati" inserire tutta la documentazione relativa al singolo lavoratore (copia di tutti i cedolini paga relativi ai mesi per i quali è richiesto il contributo e il LUL Libro Unico del Lavoro)

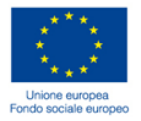

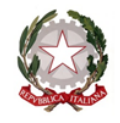

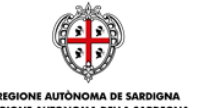

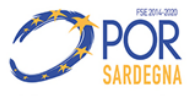

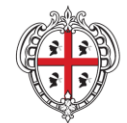

## Direzione Generale

Servizio Attuazione delle Politiche per le P.A., le Imprese e gli Enti del Terzo Settore

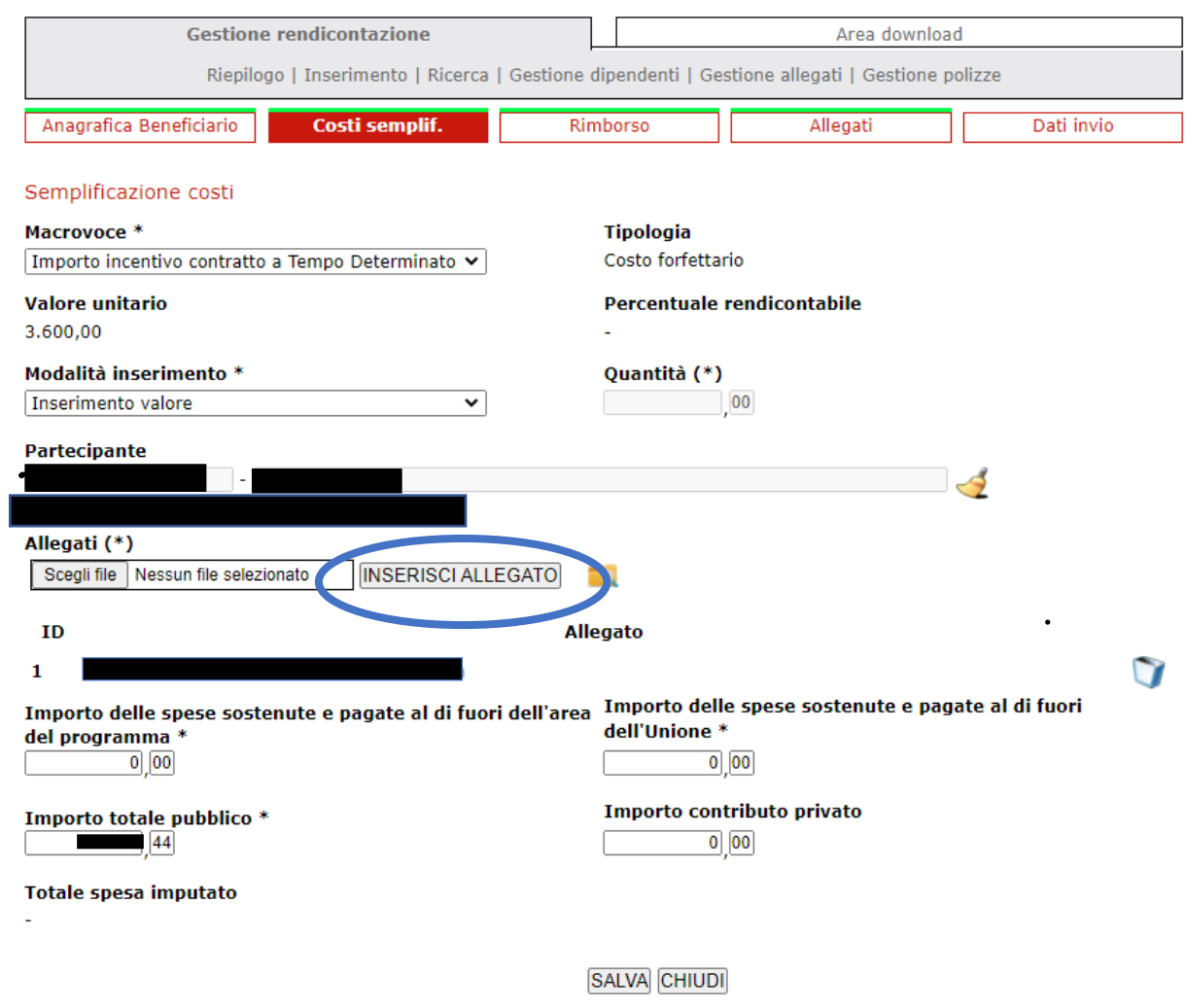

## **Rendicontazione a Saldo – Sezione Costi semplificati – Selezione macrovoce**

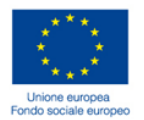

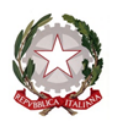

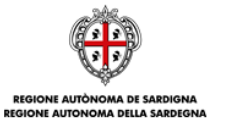

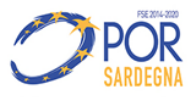

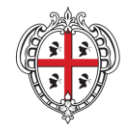

### Direzione Generale

Servizio Attuazione delle Politiche per le P.A., le Imprese e gli Enti del Terzo Settore

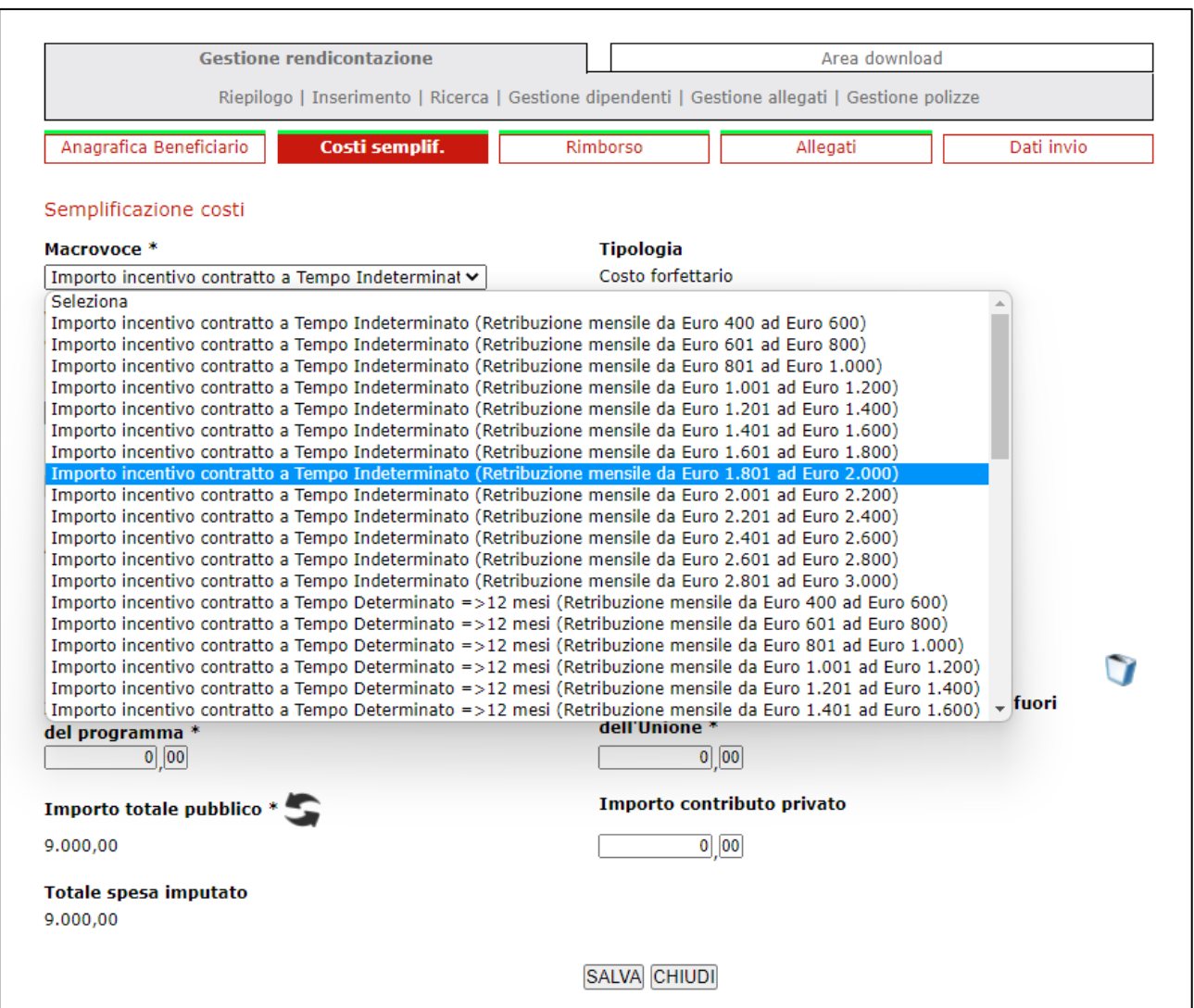

- nella sezione "Macrovoce" inserire la fascia di aiuto;
- come "modalità di inserimento" scegliere "Inserimento Valore"; valorizzare la casella "Importo totale pubblico" con l'importo del contributo concesso.

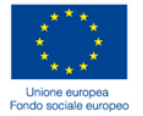

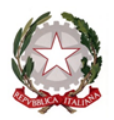

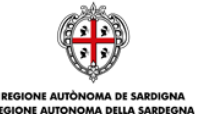

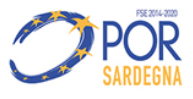

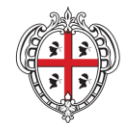

#### Direzione Generale

Servizio Attuazione delle Politiche per le P.A., le Imprese e gli Enti del Terzo Settore

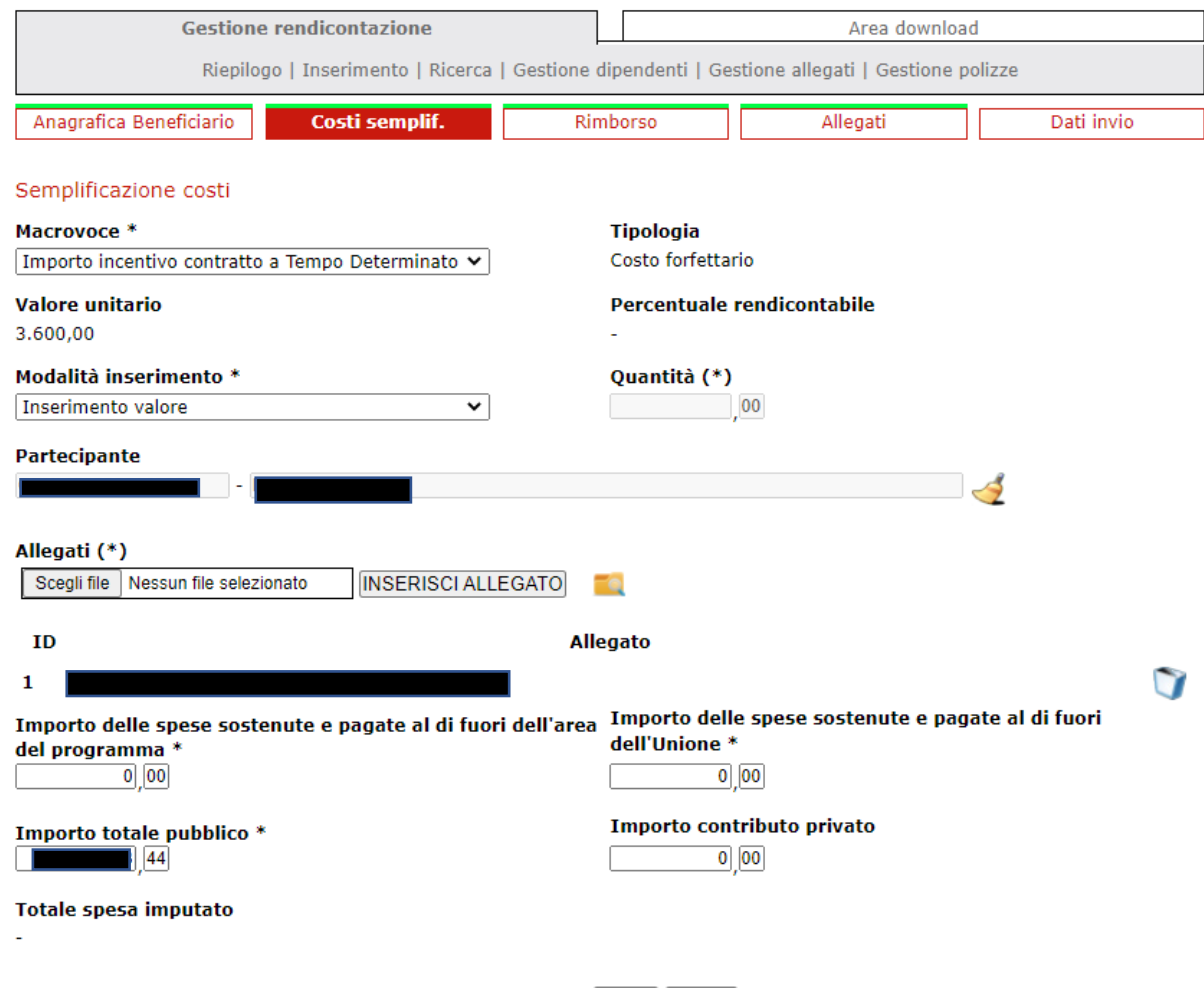

SALVA CHIUDI

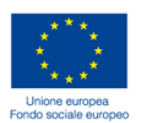

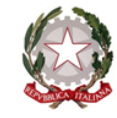

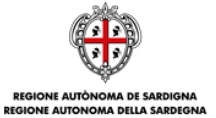

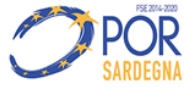

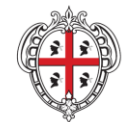

Direzione Generale Servizio Attuazione delle Politiche per le P.A., le Imprese e gli Enti del Terzo Settore

## **Rendicontazione a saldo – Sezione Costi semplificati (riepilogo rendiconto)**

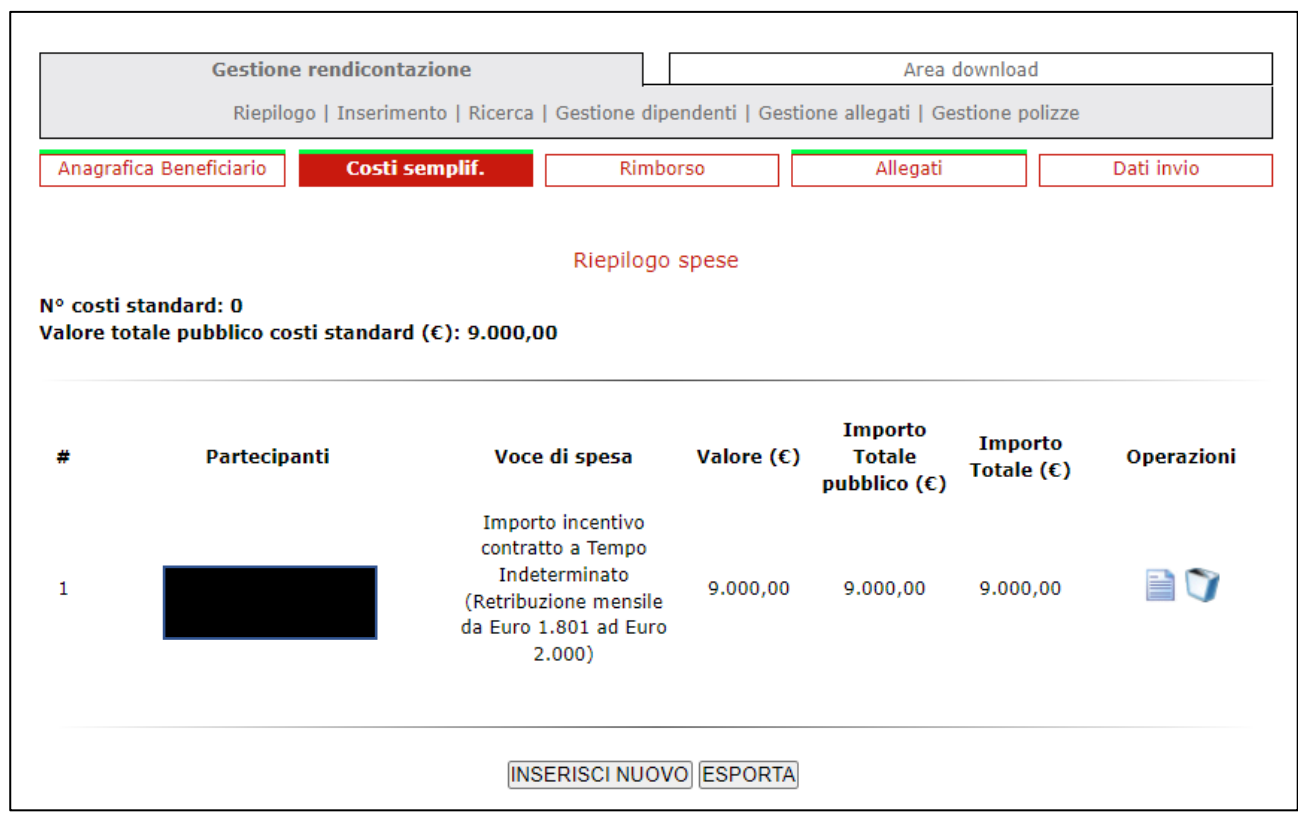

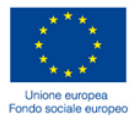

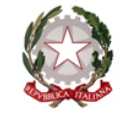

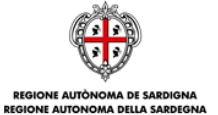

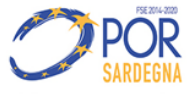

٦

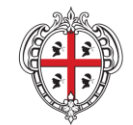

Direzione Generale Servizio Attuazione delle Politiche per le P.A., le Imprese e gli Enti del Terzo Settore

**Rendicontazione a saldo – Sezione Rimborso** Cliccando su "scarica template" verrà generato dal sistema il file per la richiesta di erogazione a saldo. Scaricare il template allegato DDR, il quale dovrà essere compilato, firmato digitalmente dal Legale rappresentante/Procuratore e caricato nella stessa sezione. indicare l'importo totale richiesto nella erogazione a saldo, corrispondente a quanto concesso.

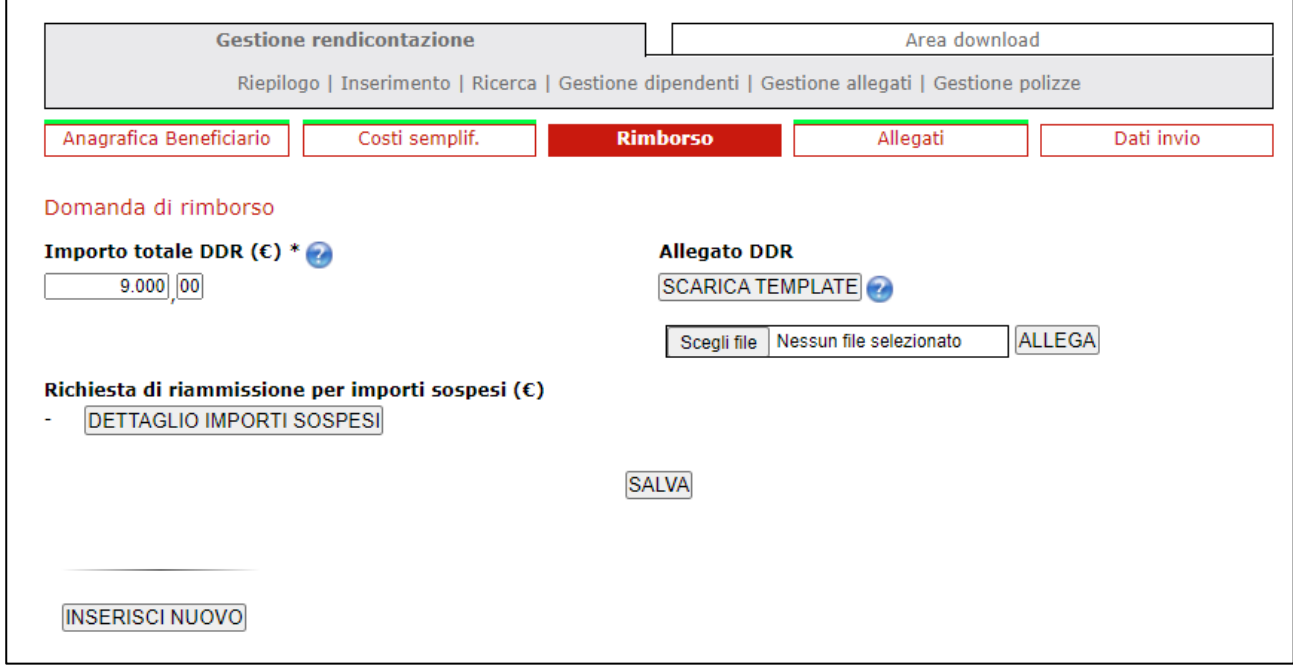

## **Rendicontazione a saldo – Sezione allegati**

Caricare in questa sezione eventuali altri documenti necessari, tra quelli disponibili al link [https://www.regione.sardegna.it/j/v/2644?s=1&v=9&c=389&c1=1385&id=85284,](https://www.regione.sardegna.it/j/v/2644?s=1&v=9&c=389&c1=1385&id=85284)nell'apposita cartella "allegati per la rendicontazione" (es: prospetto e dichiarazione finalizzata all'accertamento dell'incremento occupazionale per le imprese che hanno scelto il regime "REG. UE 651/2014").

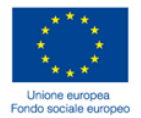

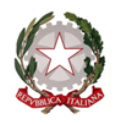

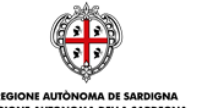

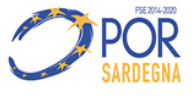

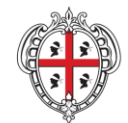

### Direzione Generale

Servizio Attuazione delle Politiche per le P.A., le Imprese e gli Enti del Terzo Settore

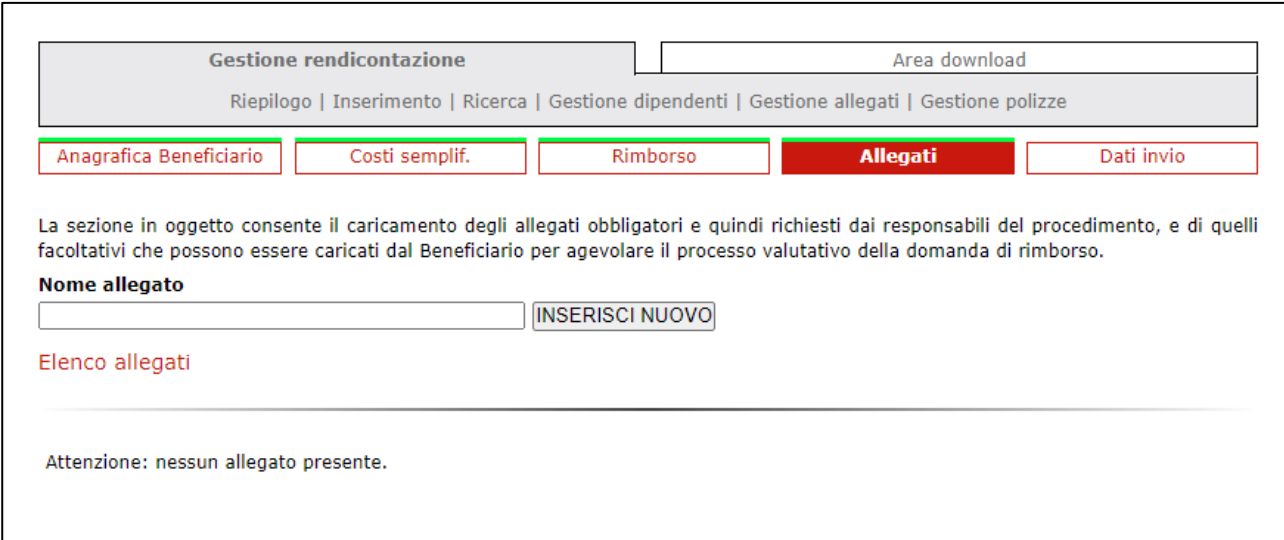

Nella Sezione "Dati Invio" al termine dell'implementazione di tutte le sezioni e del caricamento degli allegati, come sopra indicato, si deve procedere all'**INVIO DELLA RENDICONTAZIONE** 

In caso di necessità di chiarimenti sulla documentazione da allegare, è possibile contattare gli uffici all'indirizzo di posta [rafatzeri@regione.sardegna.it](mailto:rafatzeri@regione.sardegna.it) e rmereu@regione.sardegna.it.

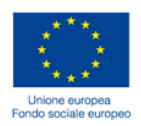

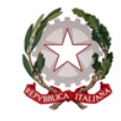

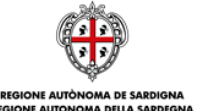

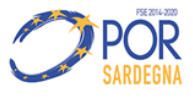